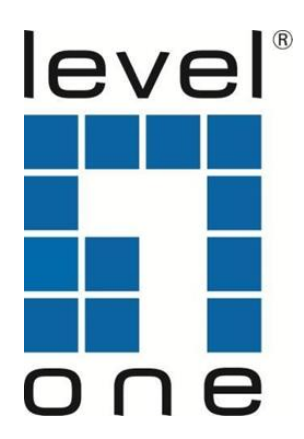

# *IPS-1201*

### **12-Outlet Intelligent Power Distribution Unit**

## **Quick Installation Guide**

**Windows Users**

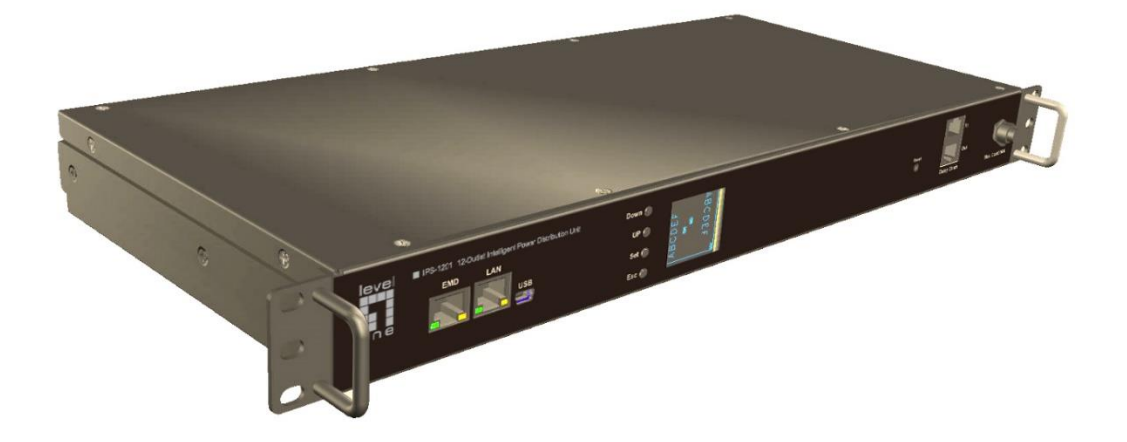

**Revision: A** May, 2018

#### **Getting Started**

The following procedure describes the basic steps needed to set up the PDU III:

**1.** To set up the hardware, connect power to the power inlet and output devices to the power outlets. Connect to an EMD to the EMD port.

**2.** To configure the PDU III, users can use the console (mini USB Port) or LAN port. Connect the PDU III to a console and a LAN to enable its configuration through the console or browser menu.

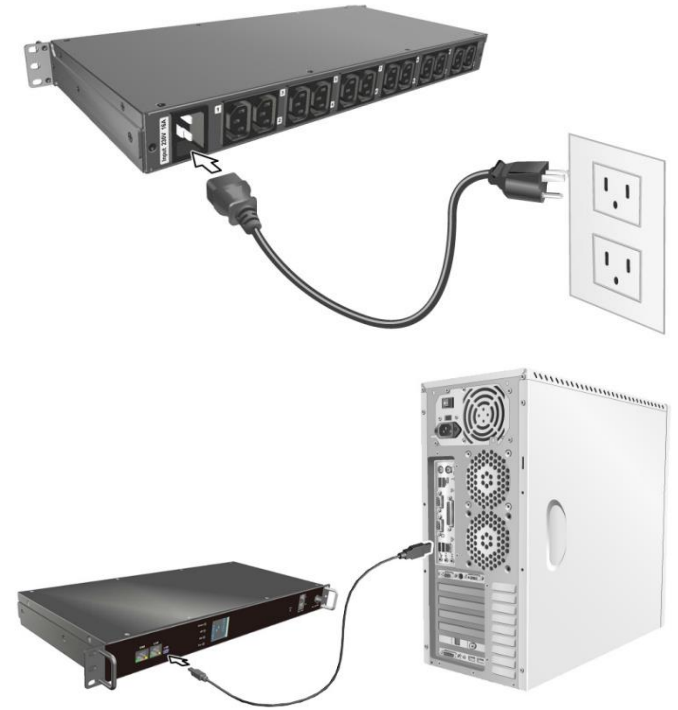

**3.** After connecting to a console (mini USB port), use a console application such as PuTTY to access the console menu. Please set up the PuTTY configuration as shown firstly. After PuTTY configuration and please enter default user name and password (admin/admin). Select the **IP, Time and System Group** submenu under the **PDU Configuration Settings** to set up the related IP address and the system date/time. This IP address will be used while accessing the web interface to configure the PDU III parameters.

**a.** To configure the related **Serial line** and **Speed** (115200) of the PuTTY. Regarding to Serial line, please check **Connection Port (COM)** of **Device Manger** in the Window system.

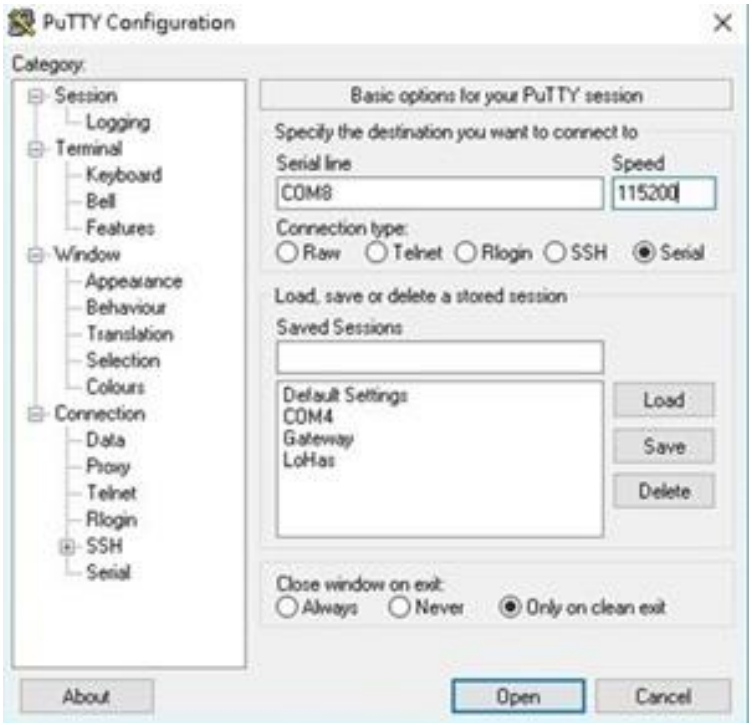

**b.** To enter the username and password (default username and password: admin).

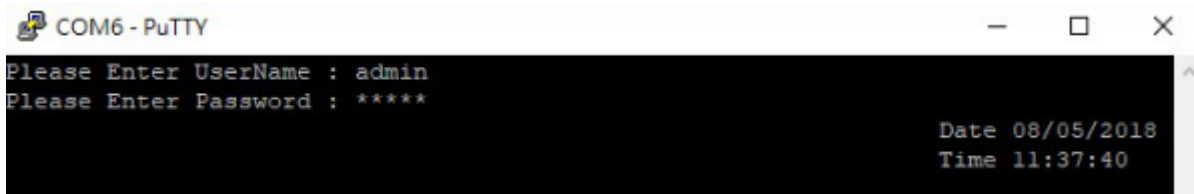

**c.** To select **PDU Configuration Setting**.

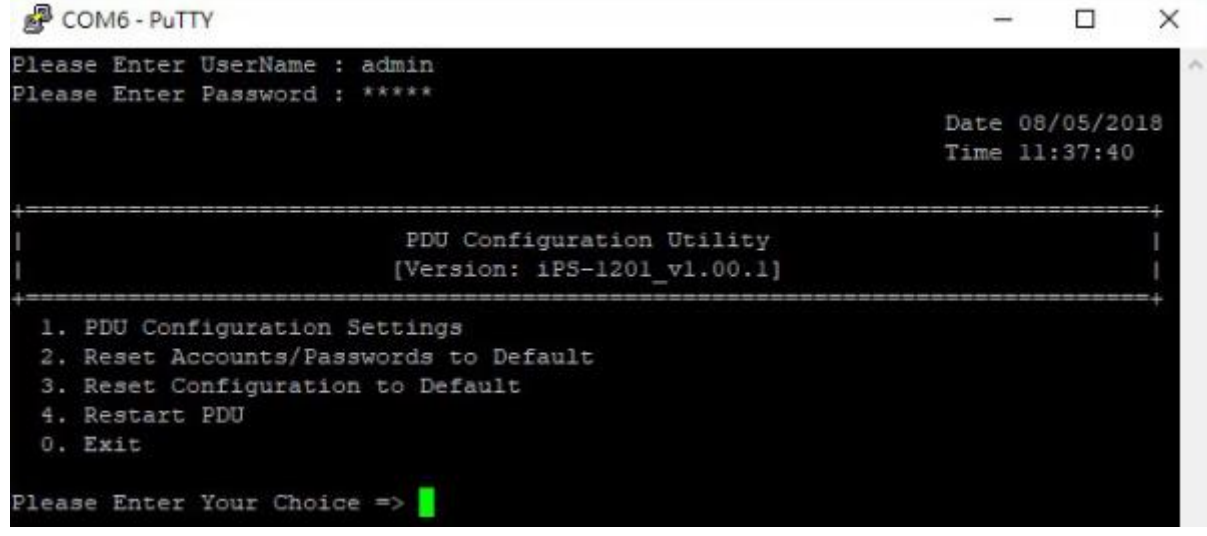

**d.** To Select **IP, Time and System Group**.

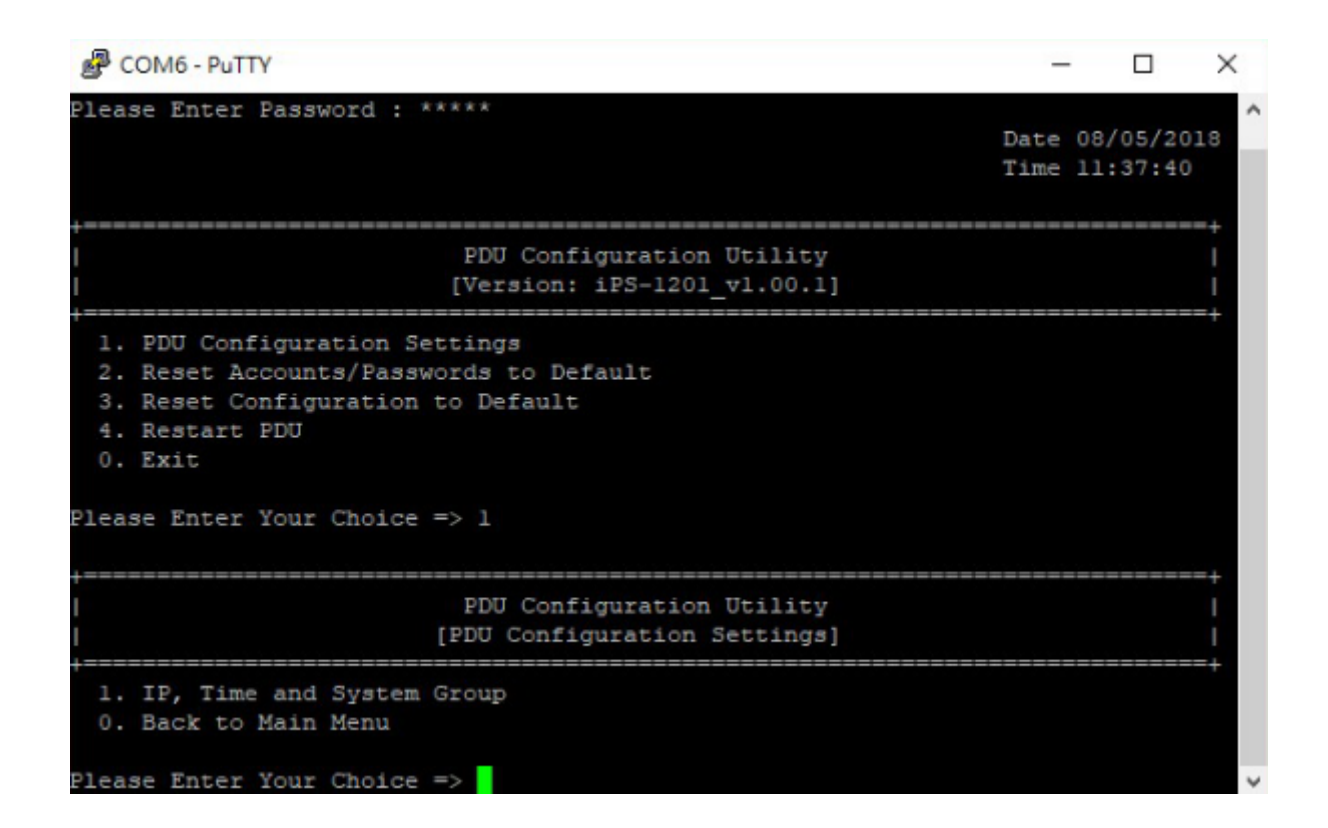

#### **e.** To Select **IPV4 Group**.

COM6 - PuTTY  $\Box$  $\times$ \_\_\_\_\_\_\_\_\_\_\_\_\_\_\_\_\_\_\_\_ PDU Configuration Utility [PDU Configuration Settings] 1. IP, Time and System Group 0. Back to Main Menu Please Enter Your Choice => 1 PDU Configuration Utility [IP, Time and System Group] Firmware Version : iPS-1201 v1.00.1 Ethernet Address : 00:E0:D8:FF:C0:DB 1. IPv4 Group 2. IPv6 Group 3. Date and Time Group 4. System Contact : Technical Support Team 5. System Name : IPS-1201 Intelligent Power 6. System Location : 0. Return to previous menu lease Enter Your Choice =>

**f.** To configure the related IPv4 parameters.

COM6 - PuTTY  $\times$  $\Box$ [IP, Time and System Group] Firmware Version : iPS-1201\_v1.00.1 Ethernet Address : 00:E0:D8:FF:C0:DB 1. IPv4 Group 2. IPv6 Group 3. Date and Time Group 4. System Contact : Technical Support Team 5. System Name : IPS-1201 Intelligent Power 6. System Location 0. Return to previous menu Please Enter Your Choice => 1 IP, Time and System Group [IPv4 Group] 1. IP Address : 10.1.4.109 2. Gateway Address : 10.1.1.254 3. Network Subnet : 255.255.0.0 0. Return to previous menu Please Enter Your Choice =>

**4.** After connecting to LAN, open a browser from a PC in the network and use the PDU III's IP address specified through the console menu to open the web interface for system configuration.

### **Connecting EMD**

An Environmental Monitor Device (EMD) that is connected to sensors for detecting temperature, humidity, water leak and so on can be connected to the PDU III with the console port. The EMD can also be connected to alarms or indicators and controlled through the PDU III. Connect the EMD to the console port as shown:

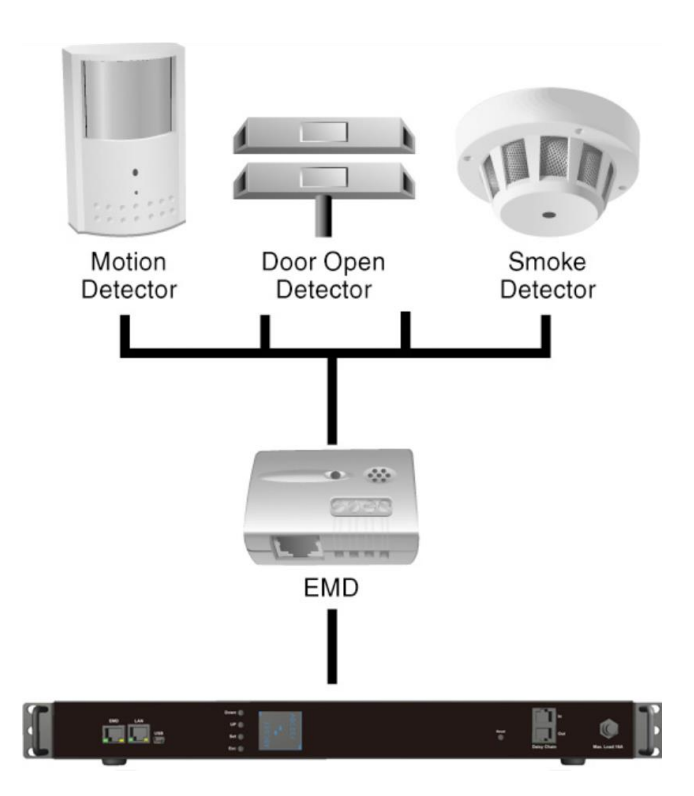

After connecting to EMD, open a browser from a PC in the network. The temperature and humidity status is automatically displayed on the **PDU III Environment Monitoring** page.

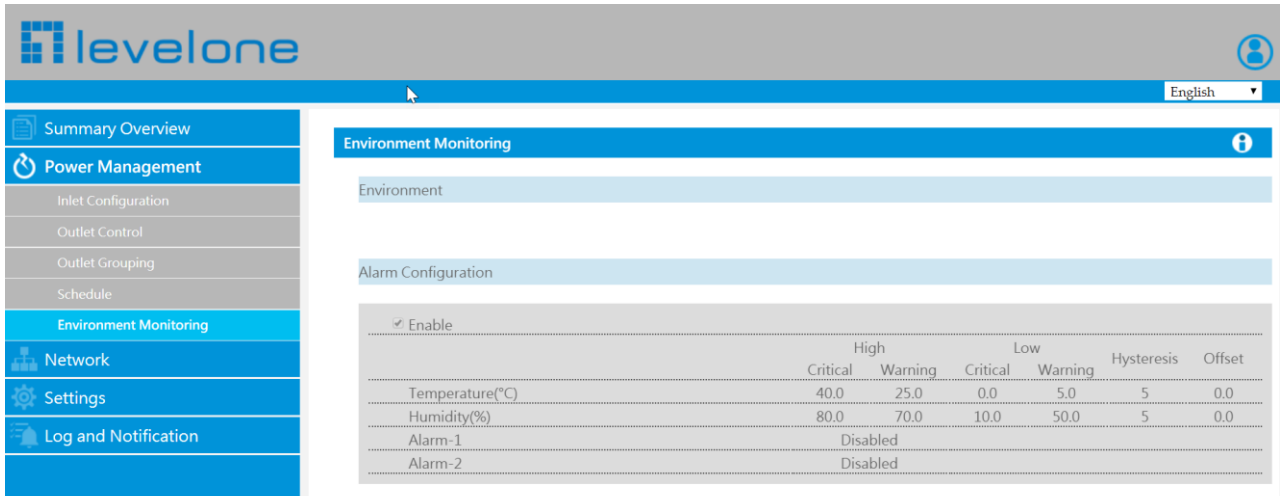